## 1.3.5 Document submission

The MoDOT Carrier Express system allows users to perform a number of supplements for document submission at any point of time during the transaction. Agents at MoDOT will then access these transactions for review, processing, and approval.

The limitations for Web Processing by External users include:

- Access to an account only assigned to them When processing a transaction, the MCE Customer ID will be auto-populated and protected on all MCE screens.
- The IFTA Account status must be Active.
- If the IFTA Account status is Suspended, the external user is allowed to process payments only.
- Only one supplement can be open at a time An existing supplement must be closed before an external user can process another supplement.
- External web users cannot perform a supplement in the current year if the renewal for the next year is initiated.
- After the external user has entered all the required IFTA information, the system navigates to the Web Processing – Submit screen.

## 1.3.5.1 Submit

Perform the following steps to submit a transaction to the internal review queue:

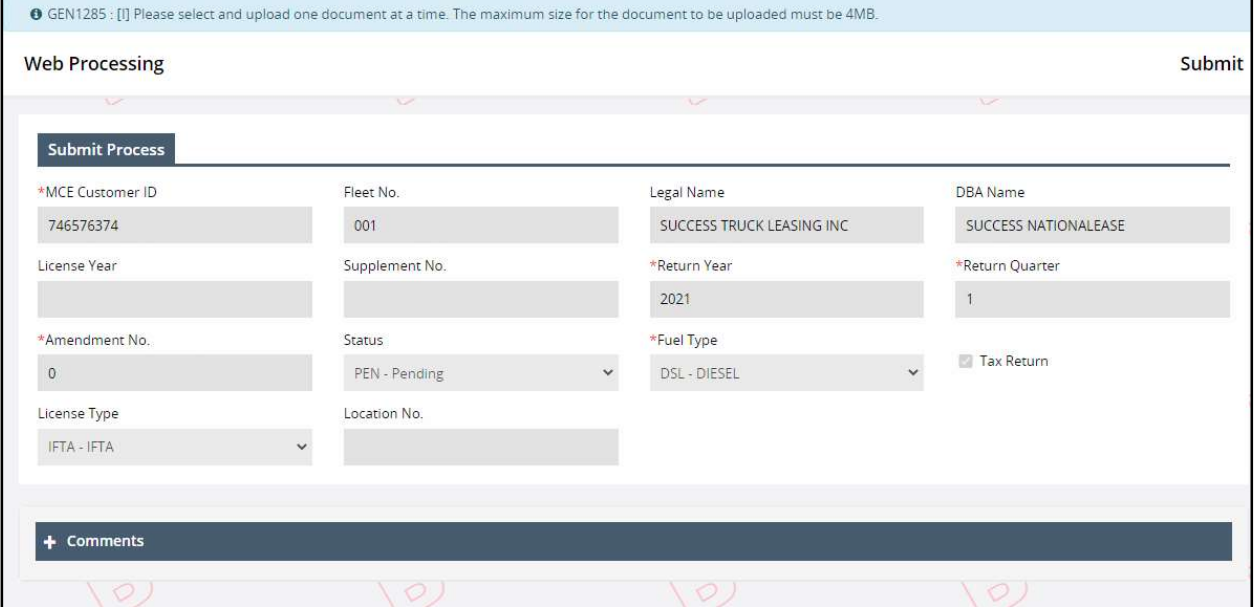

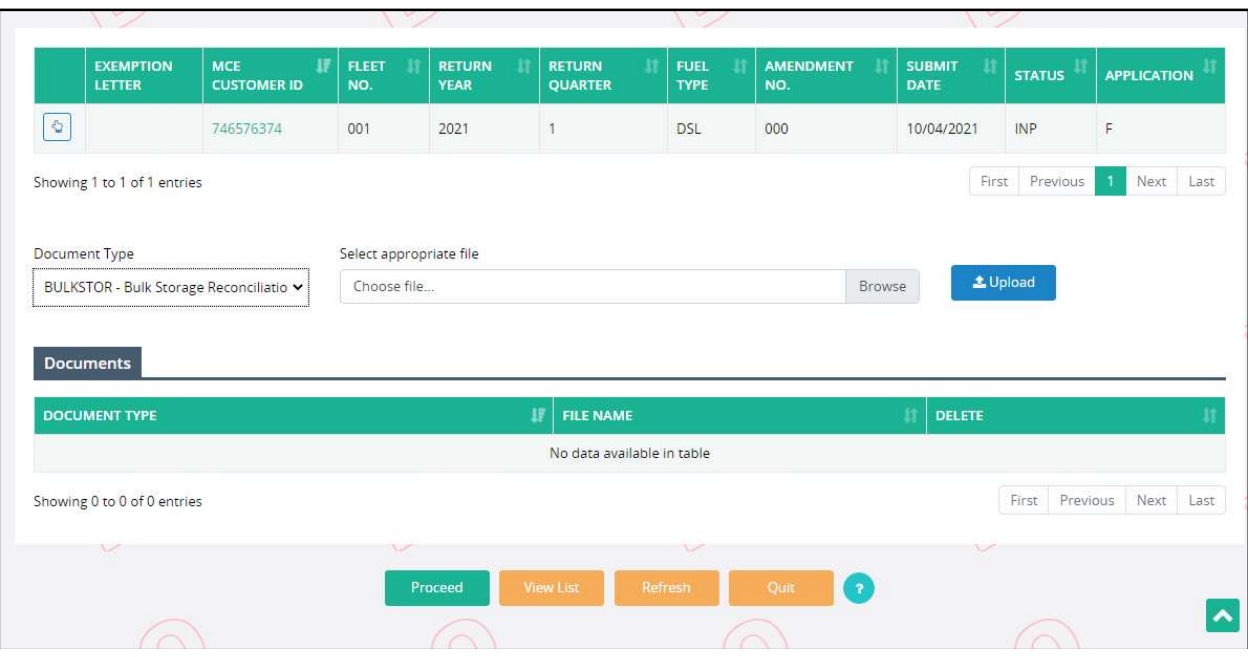

- The Submit screen will auto populate and disable the following required fields:
	- o MCE Customer ID
	- o Return Year
	- o Return Quarter
	- o Amendment No.
	- o Fuel Type
	- o Status will default to Pending and cannot be changed
- Beneath the comment section, click the "SELECT" link for the appropriate supplement to upload the necessary documents for the supplement being submitted.
- Select the appropriate document from the Document Type drop-down.
- Click Browse to select the document to be uploaded and click on Upload.
	- o Upload one file at a time
	- o Ensure the file size is less than 4 MB
- Repeat the two steps above to upload additional documents.
- The uploaded document and associated details will display in the grid beneath the Documents section.
	- $\circ$  Click the Delete icon next to the uploaded document in the grid to remove a document
- Click PROCEED to submit the transaction to the internal review queue.

External users should ensure a valid email address exists in the IFTA Account in order to receive email notifications advising that the supplement is ready to be paid online and to receive alerts if additional action is required.

Once the documents are submitted to the internal review queue, the internal user will review the submitted documents and approve or reject them based on appropriateness.